# 使用設定嚮導初始配置WAP150、WAP351、 WAP361和WAP371無線接入點

### 目標

安裝嚮導是一個內建功能,用於幫助進行無線接入點(WAP)的初始配置。 它使基本設定的配 置變得簡單。安裝嚮導的逐步過程將引導您完成WAP裝置的初始設定,並提供快速獲取 WAP功能基本功能的途徑。

本文檔旨在向您展示如何使用安裝嚮導配置WAP150、WAP351、WAP361和WAP371無線接 入點。

### 適用裝置

- WAP150
- WAP351
- WAP361
- WAP371

### 軟體版本

- 1.0.1.7 WAP150、WAP361
- 1.0.2.8 WAP351
- 1.3.0.3 WAP371

### 組態

附註:以下使用的影象來自WAP361。

步驟1.登入到接入點基於Web的實用程式。在「Getting Started(入門)」選單頁中,按一下 Run Setup Wizard。

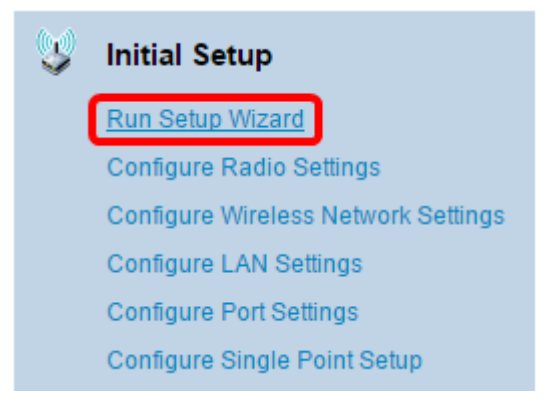

注意:如果這是您首次登入WAP,則安裝嚮導將自動開啟。

步驟2.按一下Access Point Setup Wizard的Welcome頁面上的Next以繼續。

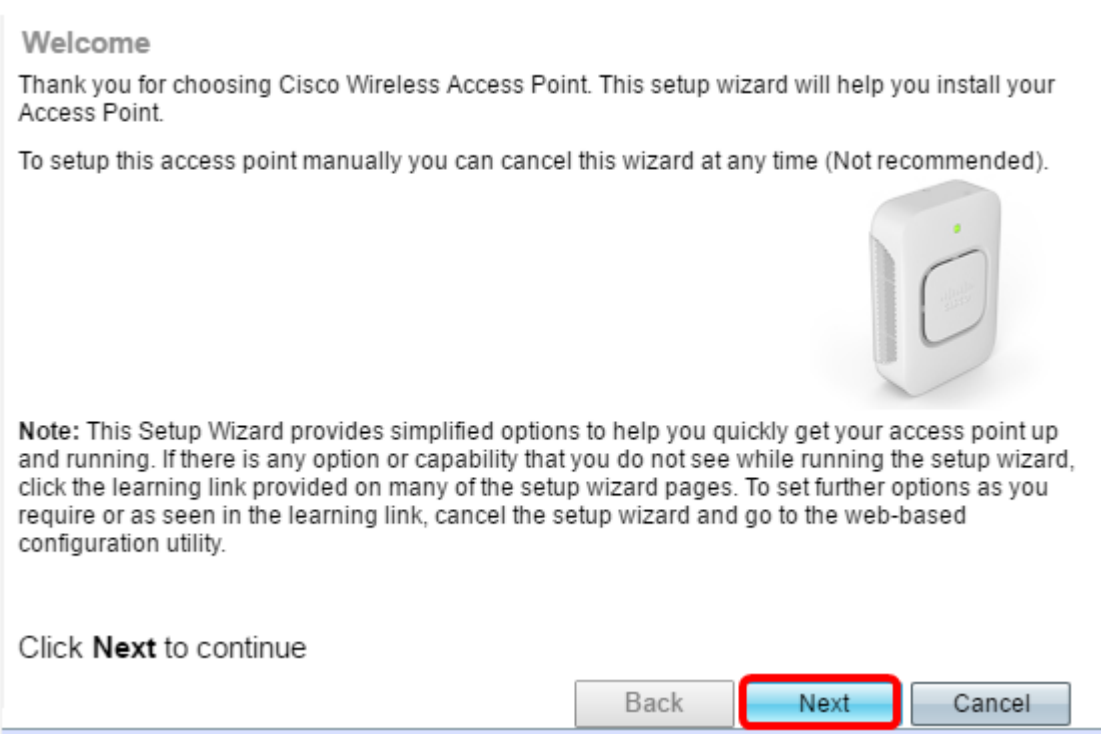

步驟3.點選與要用於確定WAP IP地址的方法對應的單選按鈕。

這些選項定義如下:

- 動態IP地址(DHCP)(推薦) 允許DHCP伺服器為WAP分配動態IP地址。如果選擇此選項 ,請按一下**下一步**,然後跳至<mark>步驟9</mark>。
- 靜態IP地址 允許您為WAP建立固定(靜態)IP地址。靜態IP地址不變。

附註:在此範例中,會選擇動態IP位址(DHCP)。

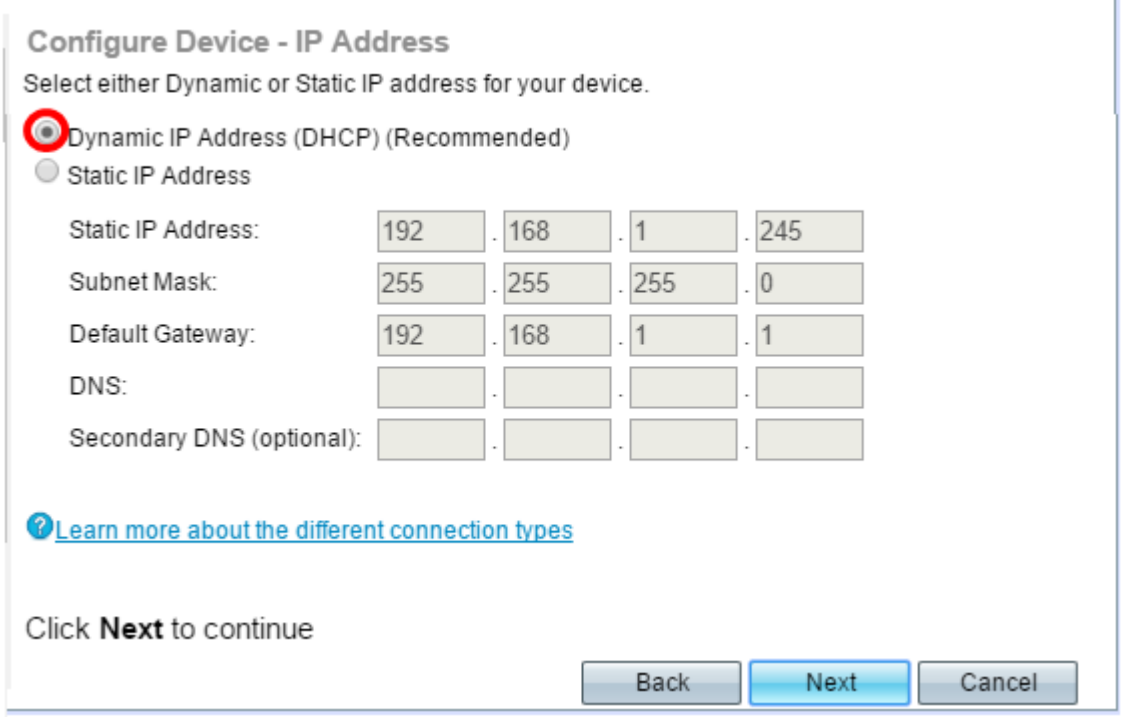

步驟4.如果在上一步中選擇了靜態IP地址,請在靜態IP地址欄位中輸入WAP的IP地址。此IP地 址對於WAP是唯一的,不應由網路中的其他裝置使用。

O Dynamic IP Address (DHCP) (Recommended)

Static IP Address

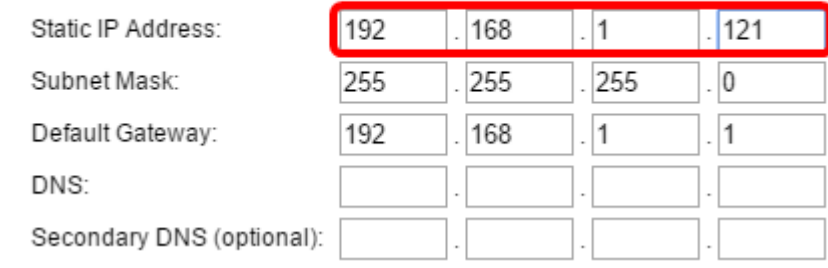

### 附註:在本示例中,192.168.1.121用作靜態IP地址。

#### 步驟5.在Subnet Mask欄位中輸入子網掩碼。

- O Dynamic IP Address (DHCP) (Recommended)
- Static IP Address

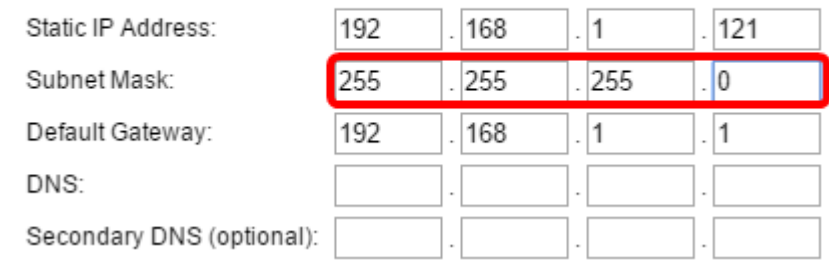

### 附註:在本示例中,255.255.255.0用作子網掩碼。

#### 步驟6.在Default Gateway欄位中輸入WAP的預設閘道。這是路由器的私有IP地址。

O Dynamic IP Address (DHCP) (Recommended)

Static IP Address

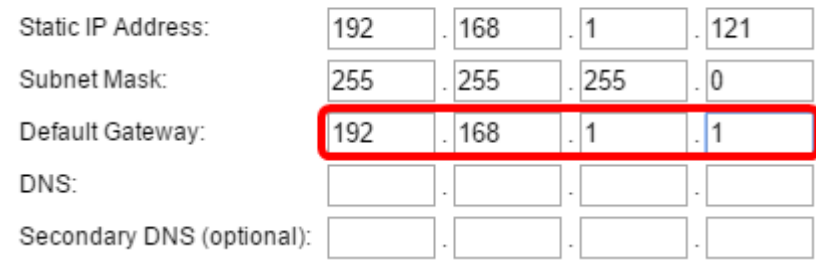

### 附註:在本示例中,192.168.1.1用作預設網關。

步驟7.(可選)如果您要在網路外部訪問基於Web的實用程式,請在DNS欄位中輸入主域名系 統(DNS)地址。您的Internet服務提供商(ISP)應為您提供DNS伺服器地址。

O Dynamic IP Address (DHCP) (Recommended)

Static IP Address

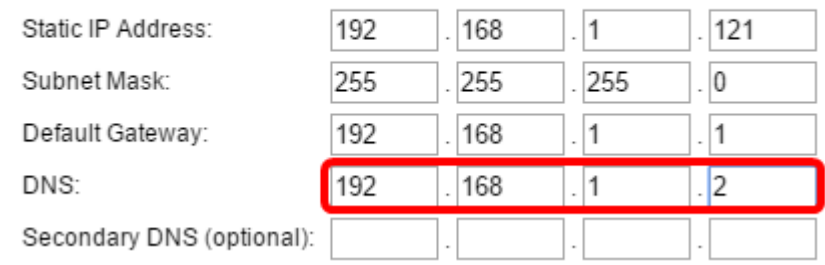

附註:在本示例中,192.168.1.2用作DNS地址。

### 步驟8. (可選)在Secondary DNS (輔助DNS)欄位中輸入輔助DNS地址,然後按一下 Next(下一步)。

O Dynamic IP Address (DHCP) (Recommended)

Static IP Address

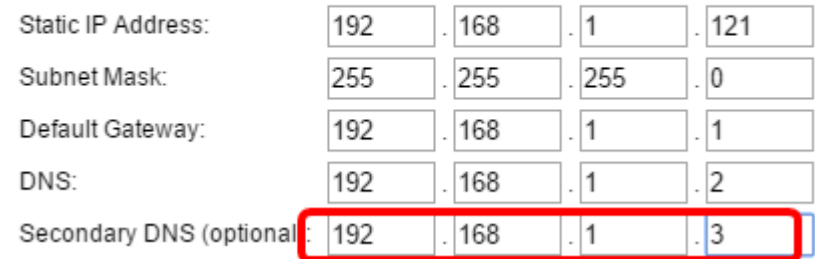

附註:在本示例中,192.168.1.3用作輔助DNS地址。

#### 單點設定

步驟9.在Single Point Setup - Set A Cluster螢幕中,選擇與要如何配置WAP的群集設定對應 的單選按鈕。集群允許您從單個點管理多個接入點,而不是訪問每台裝置並單獨更改設定。

這些選項定義如下:

• 新建群集名稱 — 如果要建立新群集,請選擇此選項。

附註:對於WAP351和WAP371,選項為建立新群集。

- 加入現有群集 如果希望WAP加入現有群集,請選擇此選項。如果選擇此選項,請跳至<u>步驟</u> 11。
- 不啟用單點設定 如果不希望WAP成為群集的一部分,請選擇此選項。如果選擇此選項,請 按一下**下一步**,然後跳至<mark>步驟13</mark>。

附註:在此示例中,選擇不啟用單點設定。

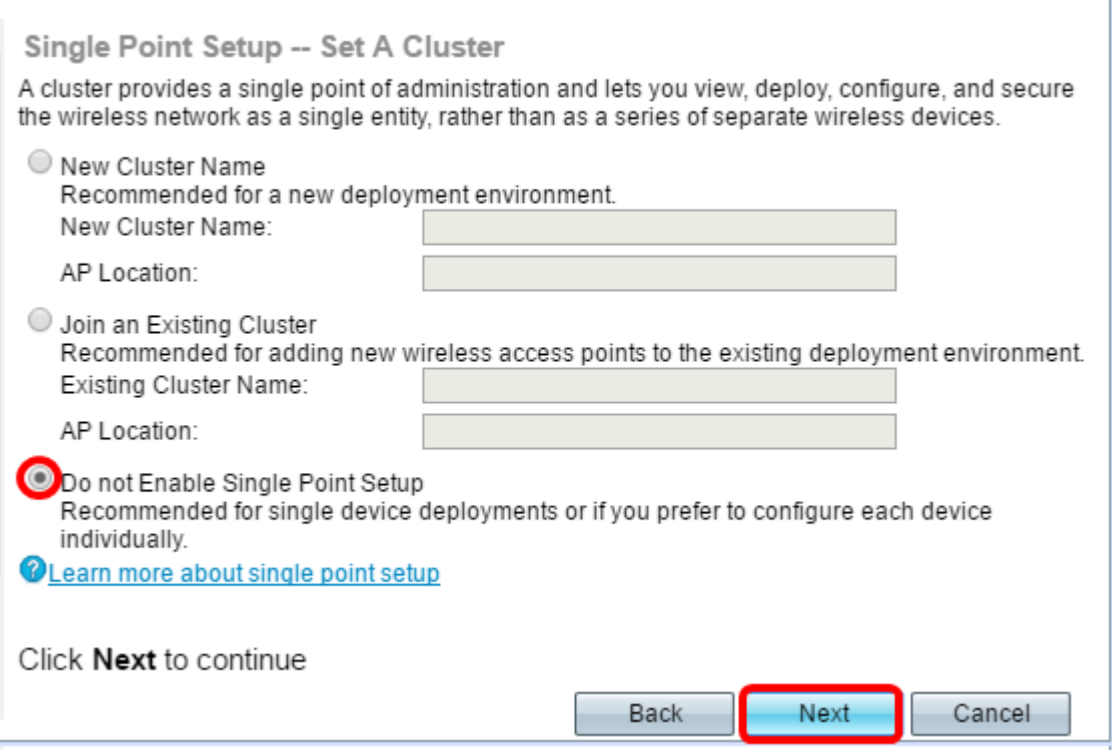

步驟10.如果在上一步中選擇了新集群名稱,請在新集群名稱和AP位置欄位中分別輸入新集群 的名稱及其位置,然後按一下下一步。AP位置是由使用者(例如Office)定義的接入點的物理 位置。 轉至步驟13。

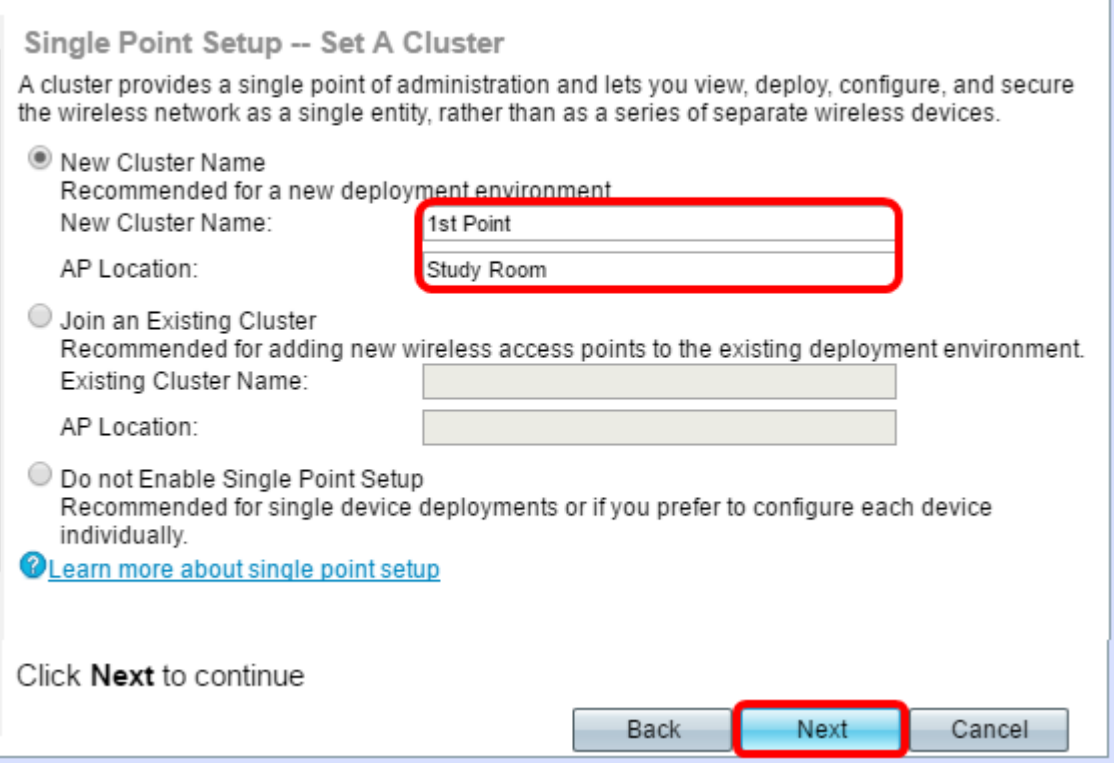

步驟11.如果在步驟9中選擇**加入現有集群,請在**現有集群名稱和AP位置欄位中分別輸入集群 的名稱及其位置,然後按一下下一步。

附註:如果已經存在無線網路並已配置所有設定,則此選項非常理想。

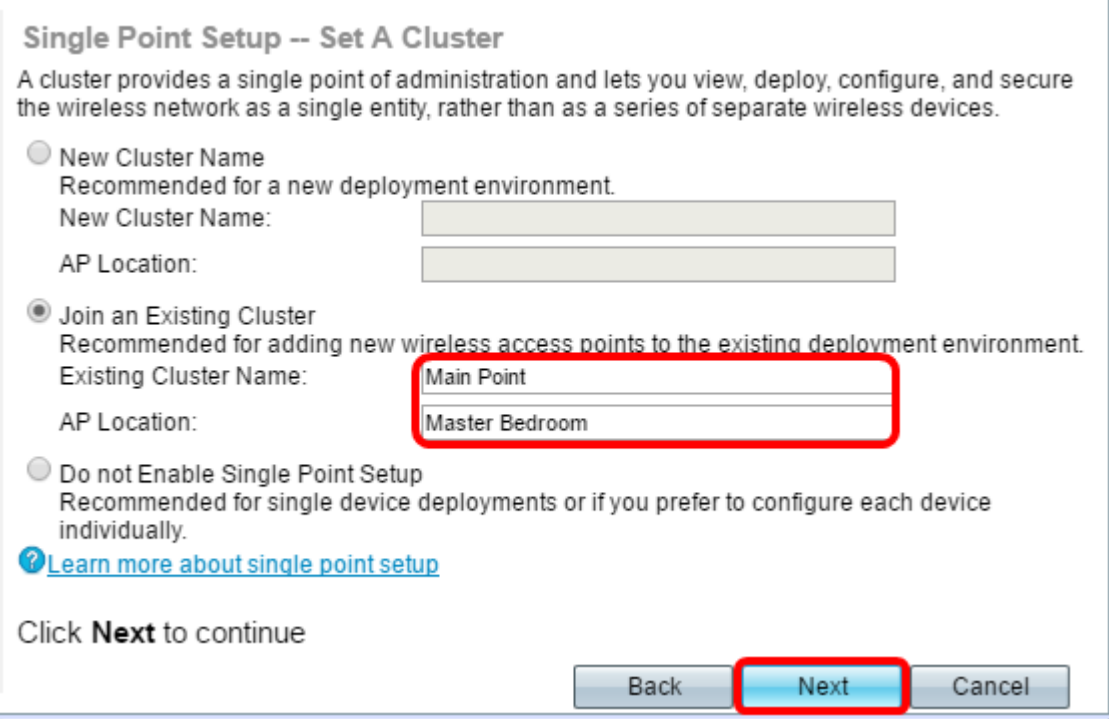

步驟12.檢查設定以確保資料正確,然後按一下提交。

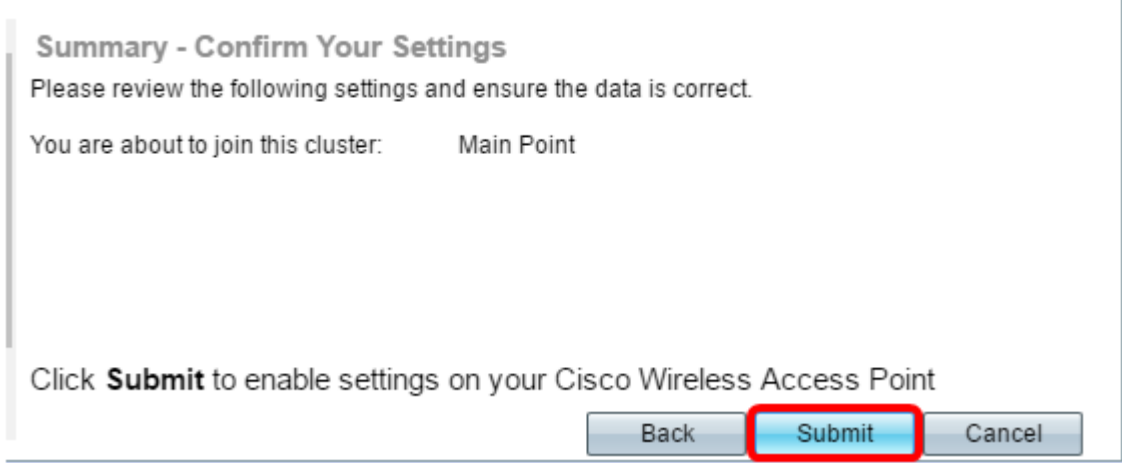

## 時間設定

步驟13.從「時區」下拉選單中選擇時區。

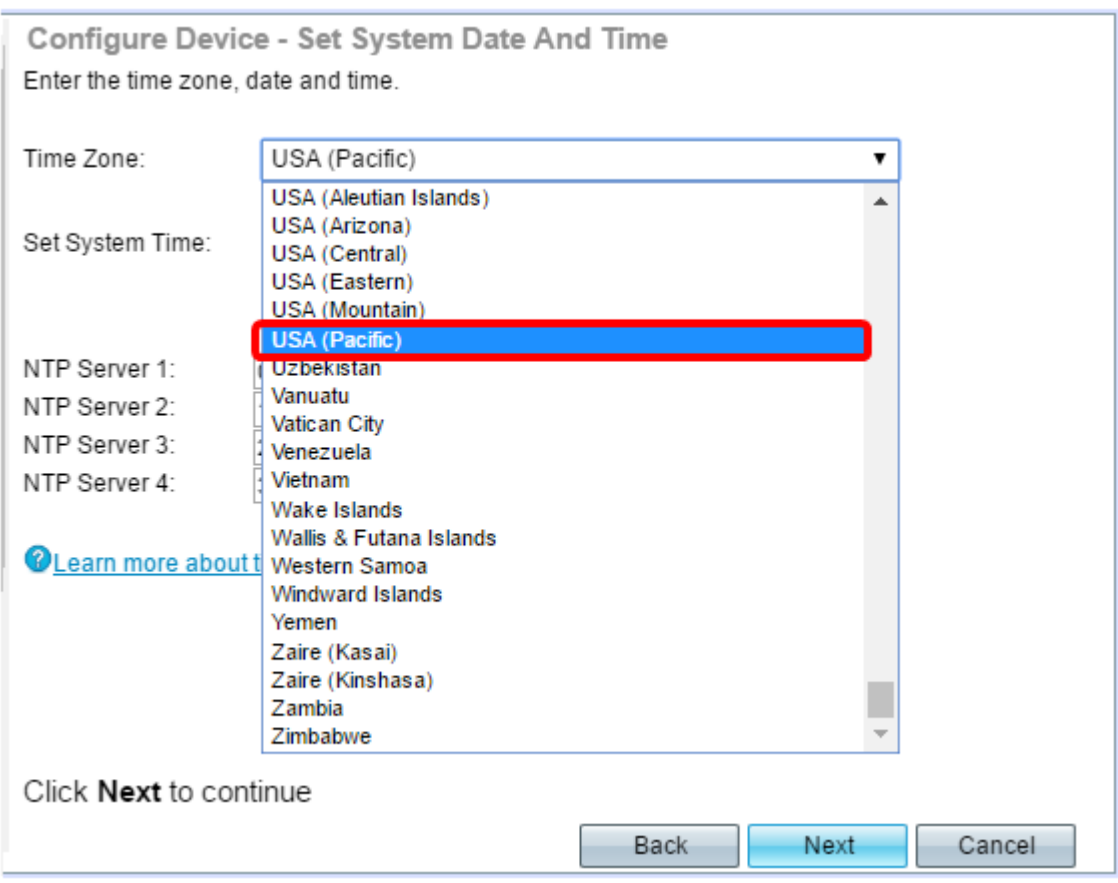

附註:在本例中,選擇了USA(太平洋)。

步驟14.點選與要用於設定WAP時間的方法對應的單選按鈕。

選項如下:

- 網路時間協定(NTP)- WAP從NTP伺服器獲取時間。
- 手動(Manually) 將時間手動輸入到WAP中。如果選擇此選項,請跳至<u>步驟16</u>。

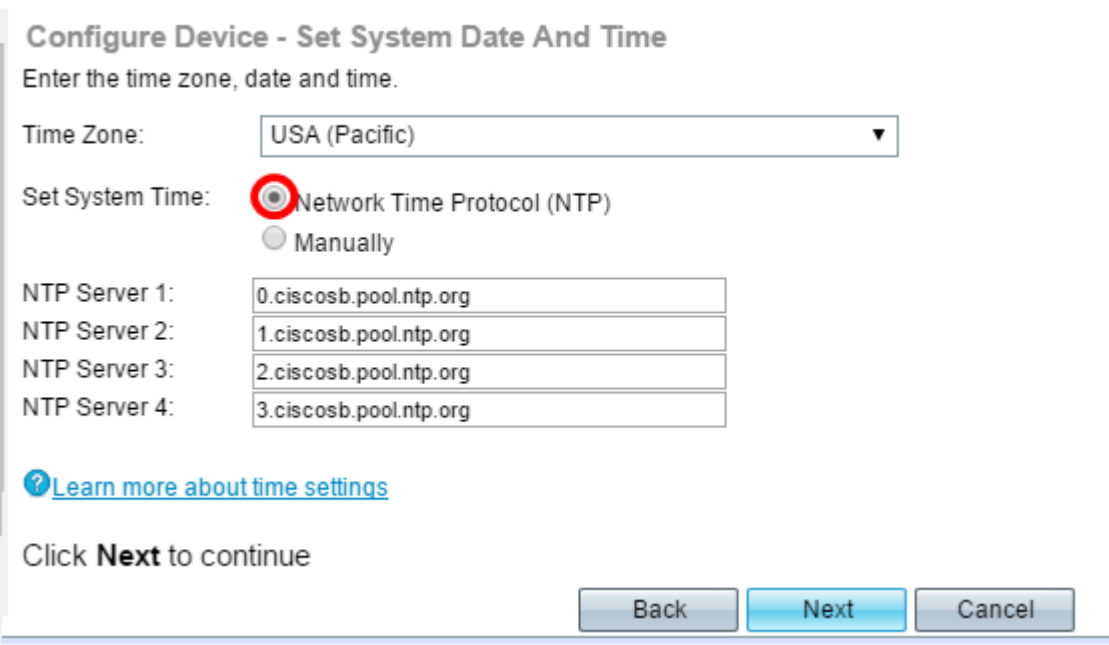

附註:在此範例中,使用網路時間通訊協定(NTP)。

步驟15.在NTP Server 1欄位中輸入提供日期和時間的NTP服務器的域名。您最多可以新增四

### 個不同的NTP伺服器,方法是在它們各自的欄位中輸入,然後按一下**下一步**。然後,跳至步驟 17。

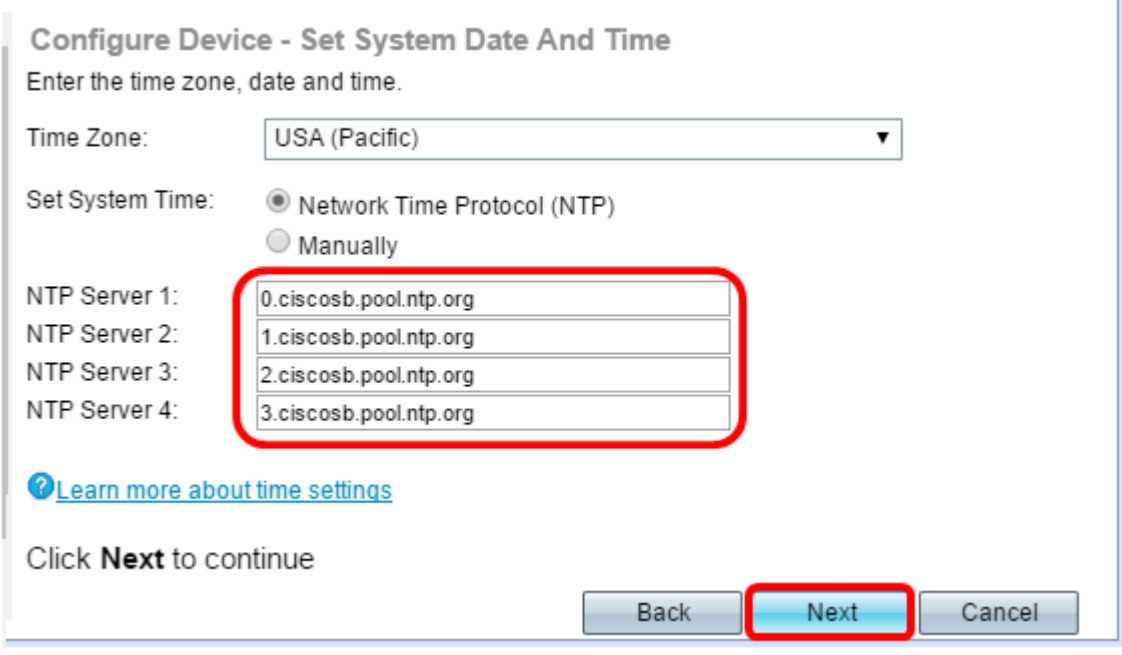

附註:在此示例中,輸入了四個NTP伺服器。

步驟16。(可選)如果您在步驟14中選擇了人工,請在「系統日期」下拉選單中選擇日期 ,以分別選擇月、日和年。從System Time(系統時間)下拉選單中選擇小時和分鐘,然後點 選Next。

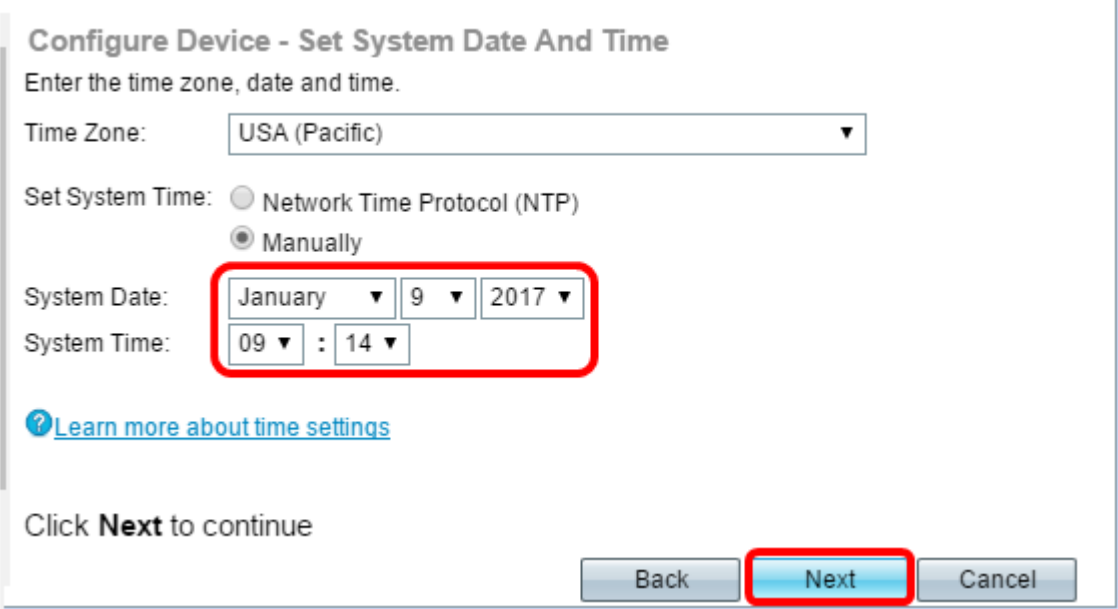

### 裝置密碼

步驟17.在Configure Device - Set Password螢幕中,在New Password欄位中輸入WAP的新密 碼並確認。此密碼用於獲得對WAP本身基於Web的實用程式的管理訪問許可權,而不是用於 連線到無線網路。

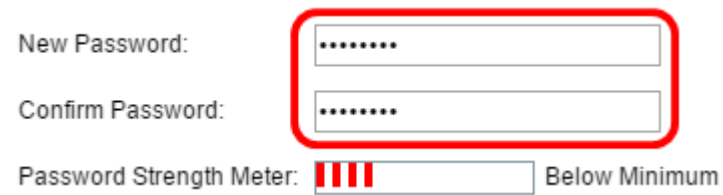

### 註: Password Strength Meter欄位顯示輸入密碼時更改的豎線。

「口令強度計」顏色定義如下:

- 紅色 未滿足密碼複雜性最低要求。
- 橙色 滿足最低密碼複雜性要求,但密碼強度較弱。
- 綠色 滿足密碼複雜性的最低要求,並且密碼強度很強。

步驟18.(可選)選中Enable Password Complexity覈取方塊啟用密碼複雜性。這要求密碼的 長度至少為8個字元,並且由大小寫字母和數字或符號組成。預設情況下啟用密碼複雜性。

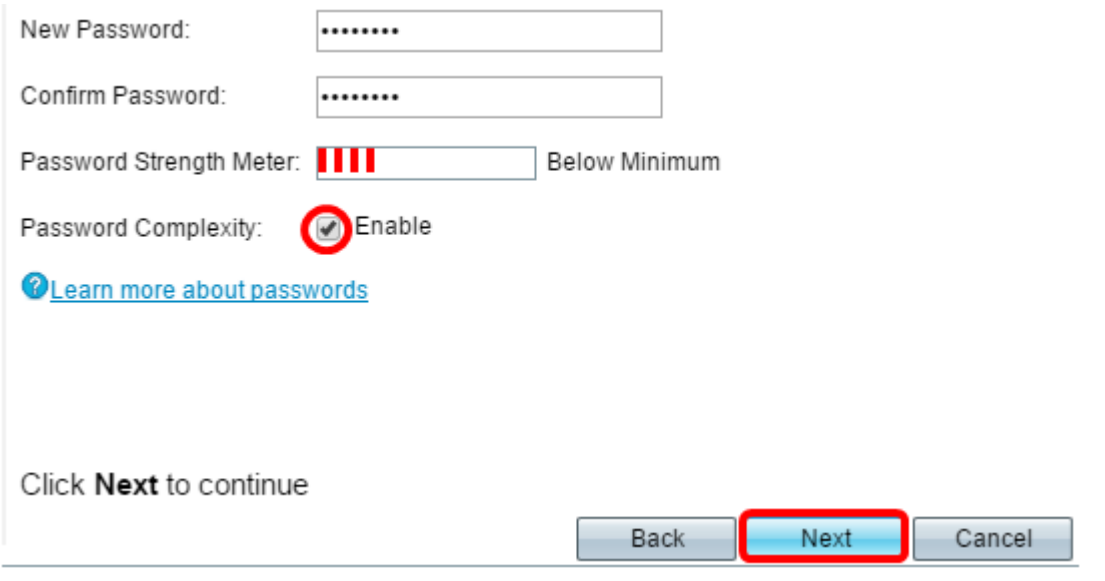

步驟19.按一下下一步繼續。

### 配置無線電1和2(2.4和5 GHz)

必須為每個無線電通道單獨配置無線網路設定。每個通道的無線網路設定過程是相同的。

附註:對於WAP371,Radio 1用於5 GHz頻段,Radio 2用於2.4 GHz頻段。

步驟20.在Configure Radio 1 - Name Your Wireless Network區域中, 在Network Name(SSID) 欄位中輸入無線網路的名稱,然後按一下Next。

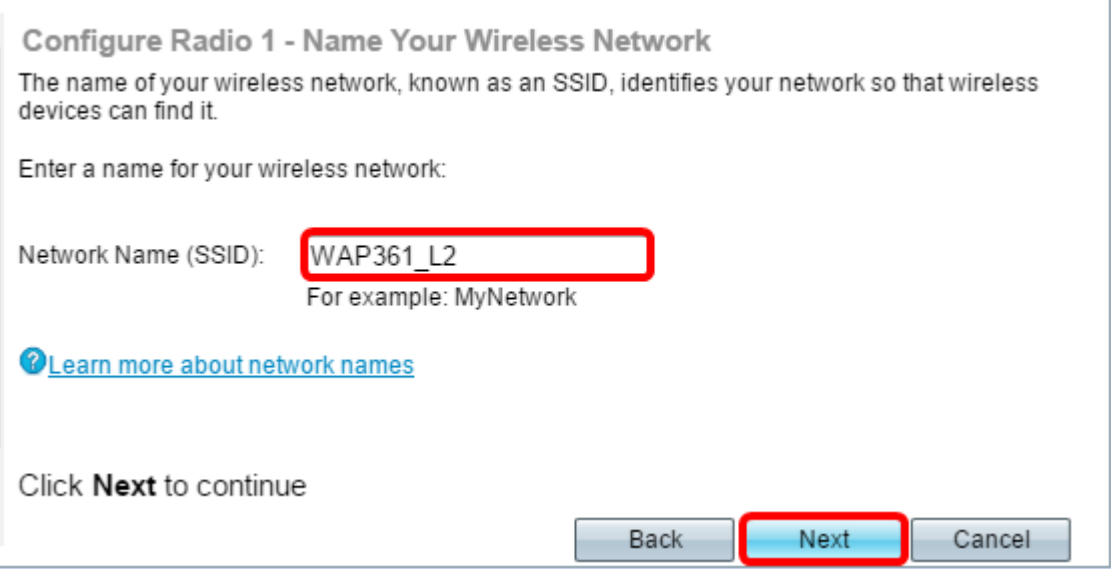

附註:在本示例中,WAP361\_L2用作網路名稱。

步驟21.在Configure Radio 1 - Secure Your Wireless Network區域中,點選與您要應用於無線 網路的網路安全對應的單選按鈕。

這些選項定義如下:

 $\Omega$ 

- 最佳安全性(WPA2個人 AES) 提供最佳安全性,如果您的無線裝置支援此選項,建議 使用此選項。WPA2個人版在客戶端和接入點之間使用高級加密標準(AES)和預共用金鑰 (PSK)。它為每個會話使用新的加密金鑰,因此很難進行危害。
- 更好的安全性(WPA/WPA2個人 TKIP/AES) 當存在不支援WPA2的較舊無線裝置時提 供安全性。WPA個人使用AES和臨時金鑰完整性協定(TKIP)。 它採用IEEE 802.11i Wi-Fi標準
- 無安全性(不推薦) 無線網路不需要密碼,任何人都可以訪問。如果選擇,系統會顯示一個 彈出視窗,詢問您是否要禁用安全功能;按一下**Yes**繼續。如果選擇此選項,請跳至步驟24。

Configure Radio 1 - Secure Your Wireless Network Select your network security strength.

- Best Security (WPA2 Personal AES) Recommended for new wireless computers and devices that support this option. Older wireless devices might not support this option.
- Better Security (WPA/WPA2 Personal TKIP/AES) Recommended for older wireless computers and devices that might not support WPA2.
- No Security (Not recommended)

### 附註:在此範例中,最佳安全性(WPA2個人 — AES)已選取。

步驟22.在Security Key欄位中輸入網路的密碼。此欄位右側的彩色條顯示輸入的密碼的複雜性  $\Omega$ 

Configure Radio 1 - Secure Your Wireless Network

Select your network security strength.

- **Best Security (WPA2 Personal AES)** Recommended for new wireless computers and devices that support this option. Older wireless devices might not support this option.
- Better Security (WPA/WPA2 Personal TKIP/AES) Recommended for older wireless computers and devices that might not support WPA2.
- ◯ No Security (Not recommended)

Enter a security key with 8-63 characters.

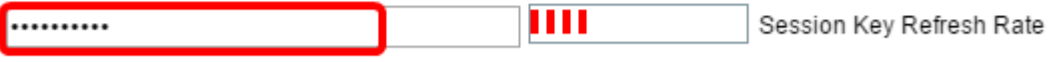

Show Key as Clear Text

**@Learn more about your network security options** 

#### 步驟23。(可選)要在鍵入時檢視密碼,請選中Show Key as Clear Text覈取方塊,然後按一 下Next。

Enter a security key with 8-63 characters. шш Weak SecretKev1  $\bullet$ Show Key as Clear Text **OLearn more about your network security options** Click Next to continue Next Cancel Back

步驟24.在Configure Radio 1 - Assign the VLAN ID For Your Wireless Network區域中,從 VLAN ID下拉選單中選擇網路的ID。如果管理VLAN與分配給無線網路的VLAN相同,則網路 上的無線客戶端可以管理裝置。您也可以使用存取控制清單(ACL)來停用無線使用者端的管理  $\circ$ 

附註:對於WAP371和WAP150,需要在提供的VLAN ID欄位中鍵入ID。VLAN ID的範圍是從 1到4094。

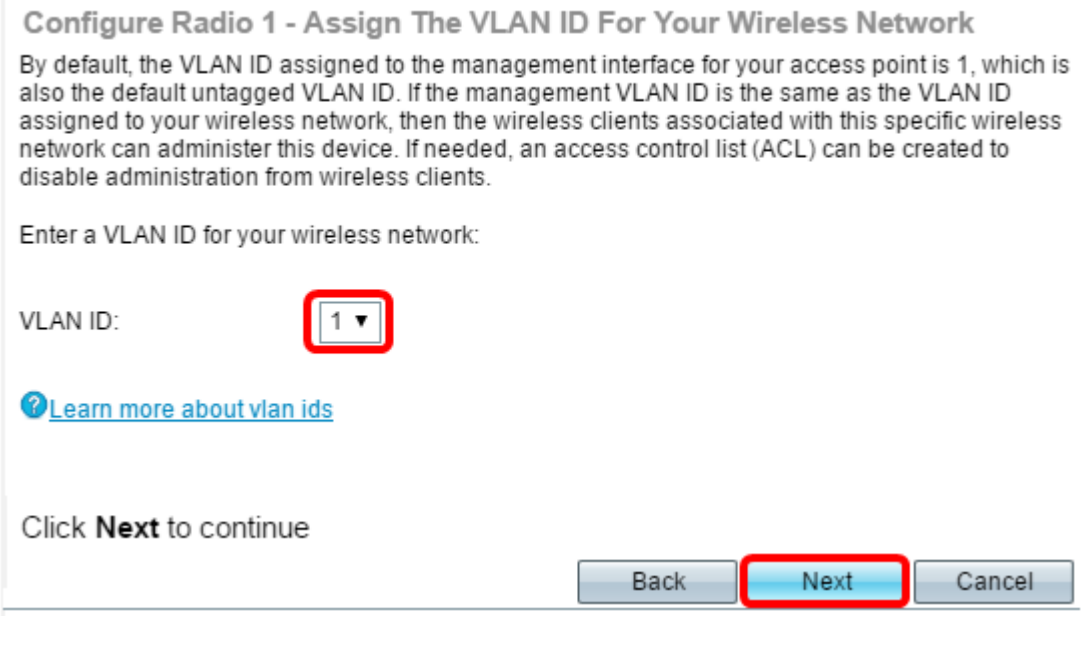

附註:本範例中使用的是VLAN ID 1。

步驟25.按一下下一步繼續使用安裝嚮導來配置Radio 2。

附註: 為Radio 2配置無線網路設定的過程與Radio 1的相同。

### 強制網路門戶

強制網路門戶允許您設定訪客網路,無線使用者需要首先通過身份驗證,然後才能訪問網際網 路。按照以下步驟配置強制網路門戶。

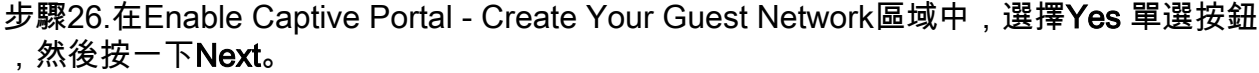

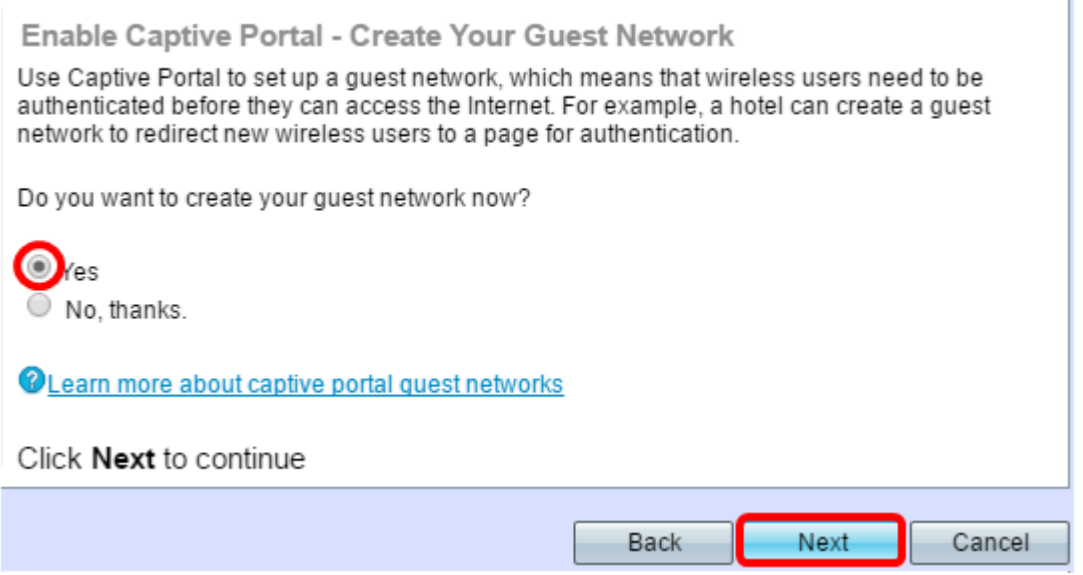

附註:如果您不希望啟用強制網路門戶,請按一下否,設定嚮導將引導您進入「摘要」頁面。 然後,跳至<mark>步驟35</mark>。

步驟27.選擇訪客網路所需的無線電頻率。2.4 GHz頻段支援傳統裝置,並可在多牆之間傳播更 廣泛的無線訊號。另一方面,5 GHz頻段比較不擁擠,通過佔用該頻段的40 MHz頻率(而不 是2.4 GHz頻段的標準20 MHz)可以提供更多吞吐量。除了更短的範圍,支援5 GHz頻段的裝

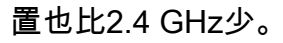

Radio:

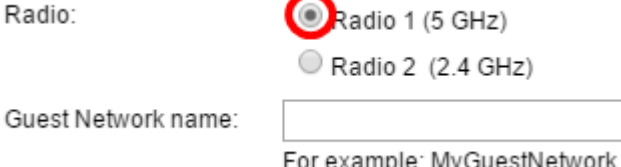

附註:在本示例中,選擇無線電1(5 GHz)。

步驟28.在Guest Network name欄位中輸入訪客SSID的名稱,然後按一下Next。

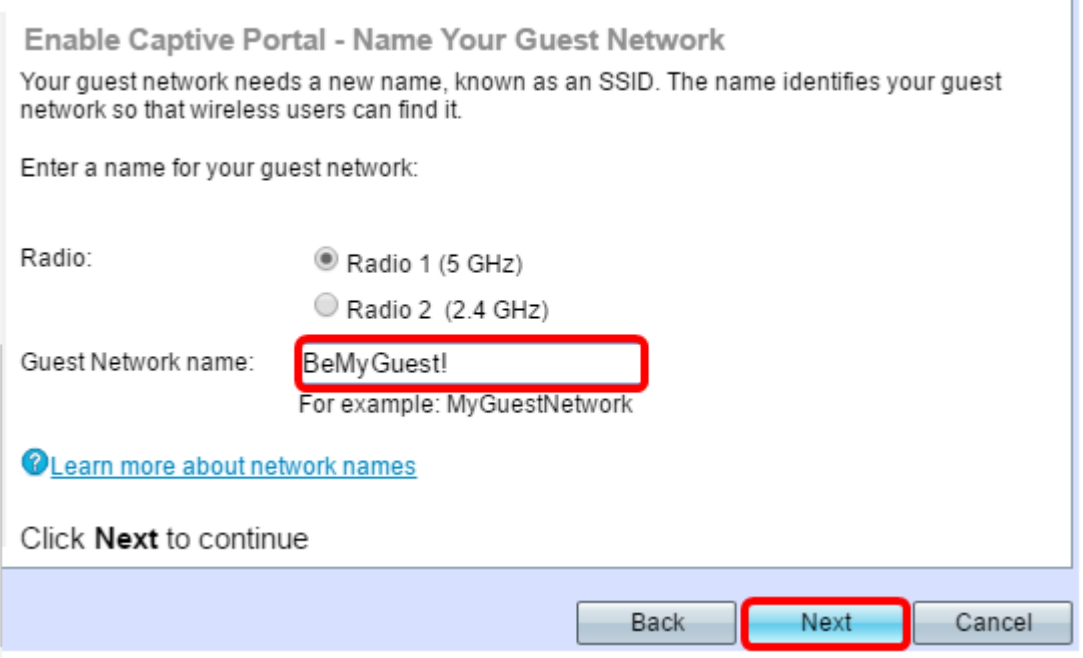

附註:在本例中,BeMyGuest!用作訪客網路名稱。

步驟29.點選與您要應用於訪客無線網路的網路安全對應的單選按鈕。

這些選項定義如下:

- 最佳安全性(WPA2個人 AES) 提供最佳安全性,如果您的無線裝置支援此選項,建議 使用此選項。WPA2 Personal在客戶端和接入點之間使用AES和預共用金鑰(PSK)。它為每個 會話使用新的加密金鑰,因此很難進行危害。
- 更好的安全性(WPA個人 TKIP/AES) 當存在不支援WPA2的較舊無線裝置時提供安全 性。WPA個人使用AES和TKIP。它採用IEEE 802.11i Wi-Fi標準。
- 無安全性(不推薦) 無線網路不需要密碼,任何人都可以訪問。如果選擇,系統會顯示一個 彈出視窗,詢問您是否要禁用安全功能;按一下Yes繼續。如果選擇此選項,請按一下**下一步** ,然後跳至<mark>步驟35</mark>。

附註:在此範例中,已選擇更好的安全性(WPA個人 — TKIP/AES)。

Enable Captive Portal - Secure Your Guest Network

Select your guest network security strength.

Best Security (WPA2 Personal - AES) Recommended for new wireless computers and devices that support this option. Older wireless devices might not support this option.

Better Security (WPA/WPA2 Personal - TKIP/AES) Recommended for older wireless computers and devices that might not support WPA2.

◯ No Security (Not recommended)

 $\circ$ 

#### 步驟30.在Security Key欄位中輸入網路的密碼。此欄位右側的彩色條顯示輸入的密碼的複雜性

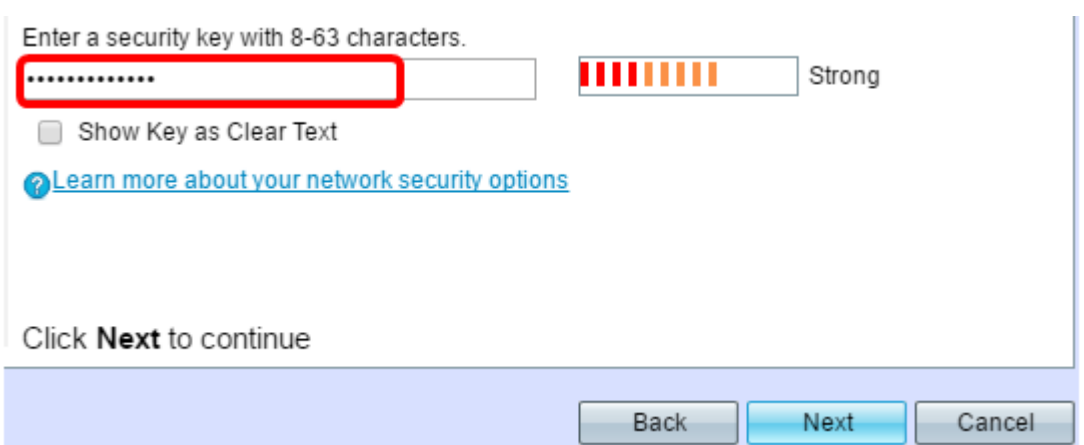

### 步驟31。(可選)要在鍵入時檢視密碼,請選中Show Key as Clear Text覈取方塊,然後按一 下Next。

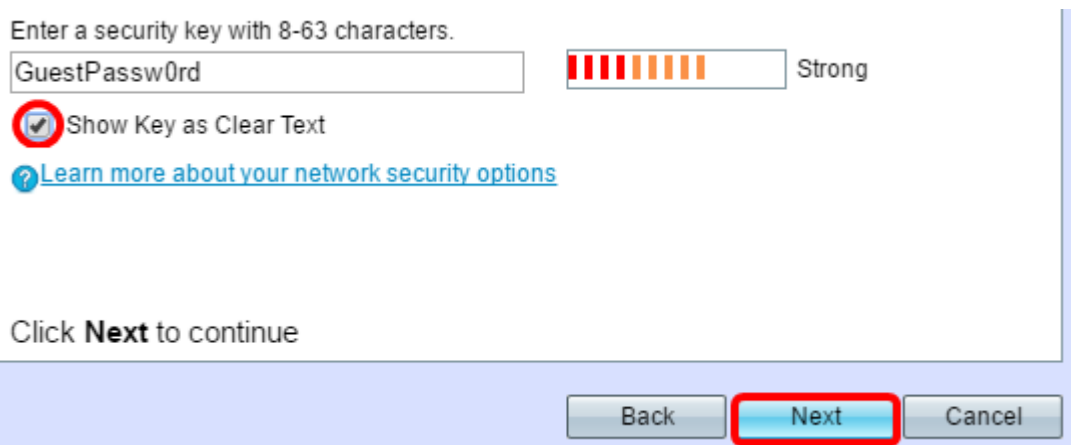

步驟32.在Enable Captive Portal - Assign the VLAN ID區域中,從VLAN ID下拉選單中選擇訪 客網路的ID,然後點選Next。

附註:對於WAP371和WAP150,需要在提供的VLAN ID欄位中鍵入ID。VLAN ID的範圍是從 1到4094。

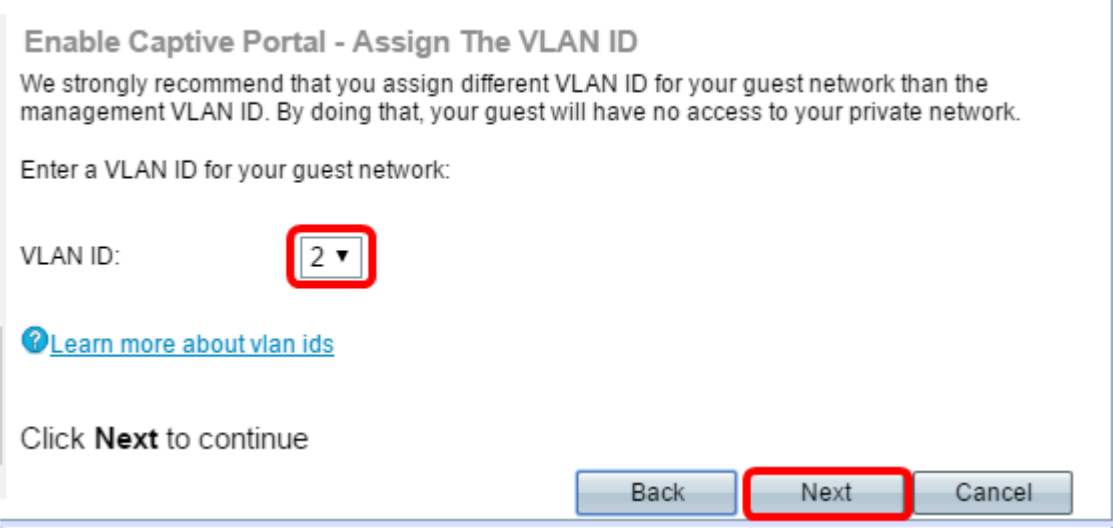

### 附註:在本範例中,選擇VLAN ID 2。

步驟33.(可選)如果要將新使用者重定向到備用啟動頁面,請選中Enable Captive Portal - Enable Redirect URL螢幕中的Enable Redirect URL覈取方塊。

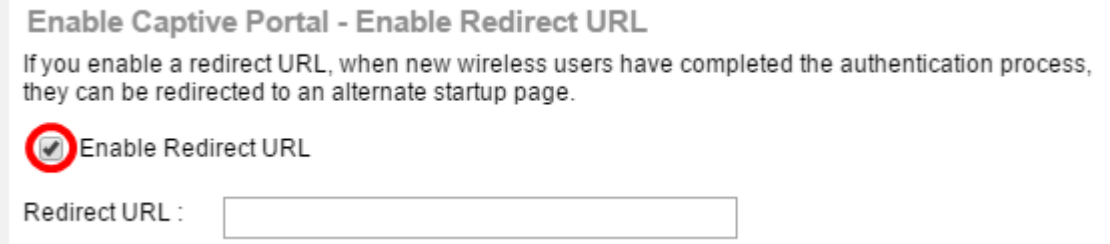

### 步驟34。(可選)在Redirect URL欄位中輸入重新導向URL的URL,然後按一下Next。

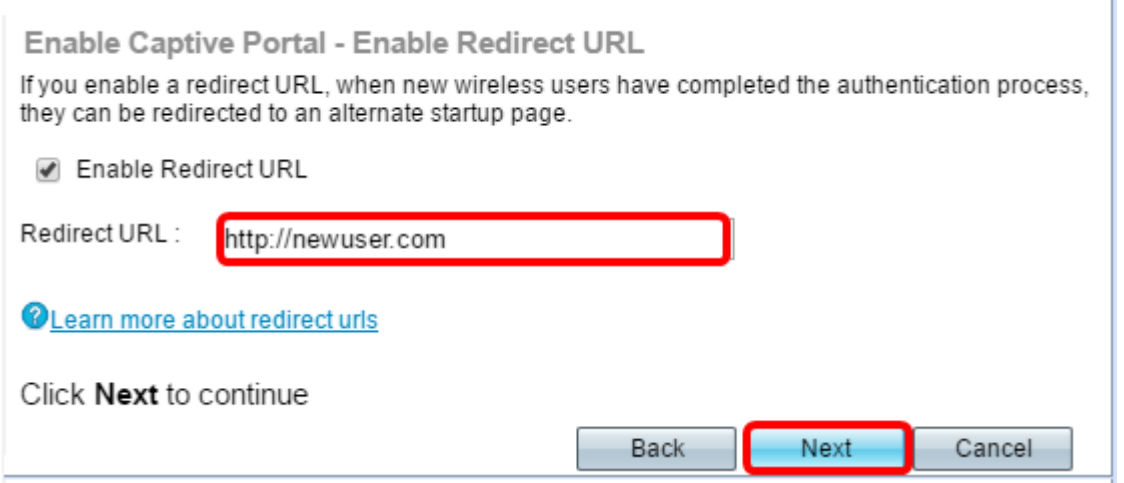

附註:在此範例中,<http://newuser.com>用作重新導向URL。

### 摘要

步驟35.檢查所示設定並確保資訊正確。如果要更改設定,請按一下Back按鈕,直到到達所需 的頁面。否則,按一下Submit在WAP上啟用您的設定。

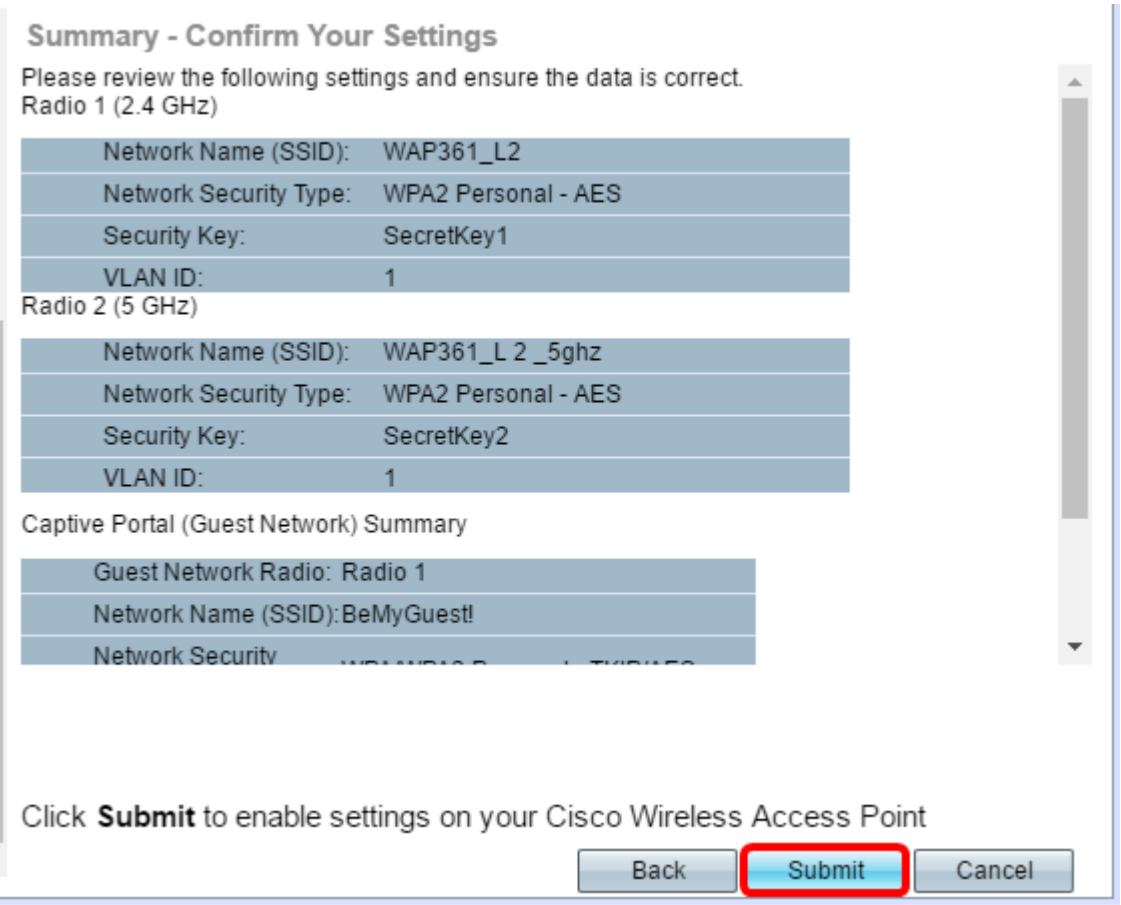

### 步驟36.此時將顯示「裝置安裝完成」螢幕,確認已成功設定您的裝置。按一下「Finish」(結 束)。

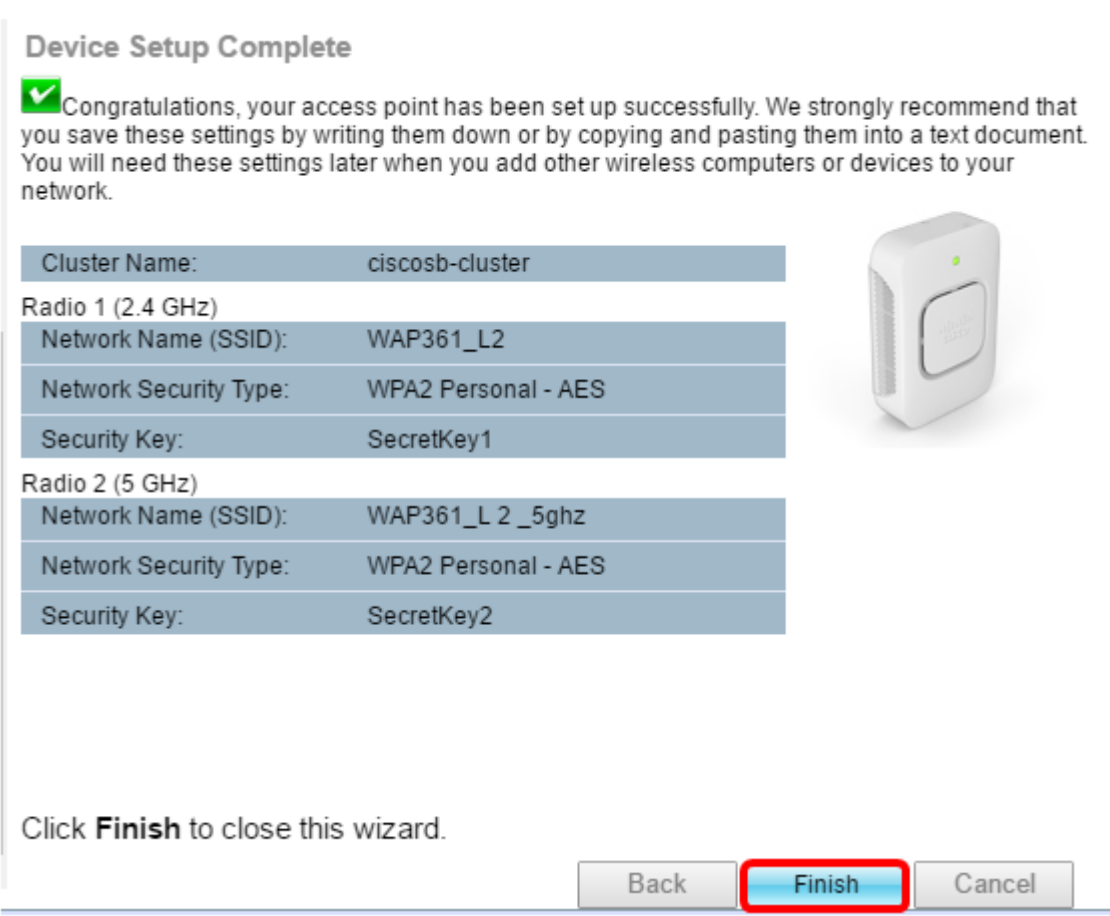

現在,您應該已經使用設定嚮導成功配置您的無線接入點。